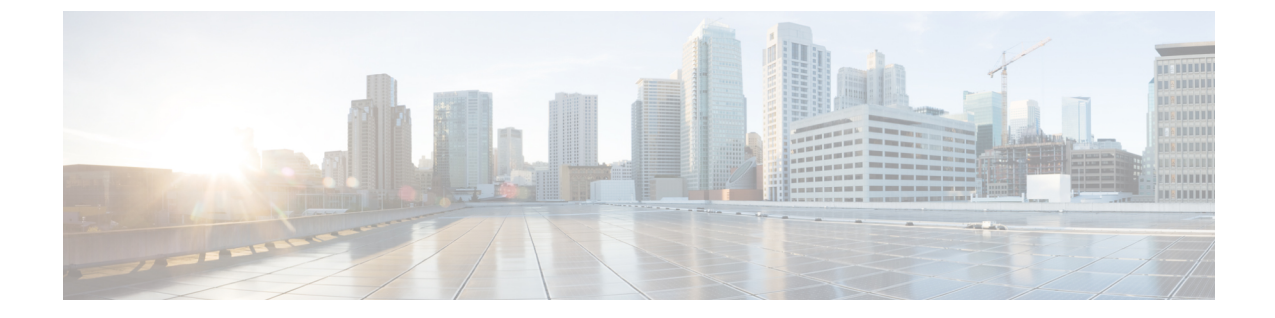

# アクティベーション コードによるデバイ スのオンボーディング

- [アクティベーション](#page-0-0) コードの概要 (1 ページ)
- [アクティベーション](#page-3-0) コードの前提条件 (4 ページ)
- オンプレミス モードでのアクティベーション [コードを使用したデバイスのオンボーディ](#page-3-1) [ングのタスク](#page-3-1) フロー (4 ページ)
- MRA [モードでのデバイス](#page-10-0) オンボーディング タスク フロー (11 ページ)
- アクティベーション [コードの追加タスク](#page-12-0) (13 ページ)
- [アクティベーション](#page-14-0) コードの使用例 (15 ページ)

## <span id="page-0-0"></span>アクティベーション コードの概要

アクティベーションコードにより、新しくプロビジョニングされた電話機が簡単にプロビジョ ニングされます。アクティベーション コードは、1 回だけ使用できる 16 桁の値であり、電話 機を登録する際にユーザが電話機に入力する必要がああります。アクティベーション コード は、電話機のプロビジョニングとオンボーディングを効率化する方法であり、管理者が手動で 個々の電話機の MAC アドレスを収集して入力する必要がありません。これは自動登録の代替 となるシンプルな方法法であり、この方法で多数の電話機のプロビジョニング、1 台の電話機 のプロビジョニング、または既存の電話機の再登録も可能です。

MRA に準拠したデバイスを使用して、アクティベーション コードによる登録を MRA 経由で 簡単かつ安全に実行することもできます。

アクティベーションコードによるデバイスのオンボーディングは、次のモードで動作します。

- オンプレミス
- Mobile Remote Access (MRA)

アクティベーション コードには次の利点があります。

• アクティベーションコードを使用したオンボーディングによって、新しくプロビジョニン グされた電話機または信頼されていない電話機すべてについて、それぞれのManufacturing Installed Certificate (MIC) の評価と検証を Unified Communications Manager に実行させるこ とができます。

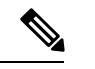

- オンボーディング アクティビティを実行するためには、 CallManagerの信頼ストアにシスコの製造元ルート証明書が存在す る必要があります。 (注)
- 実際の MAC アドレスを手動で入力する必要はありません。管理者はダミーの MAC アド レスを使用することができ、電話機は登録時に実際の MAC アドレスを使用して設定を自 動的に更新します。
- 電話名を BAT から SEP に変換するために、タップなどの IVR を導入する必要はありませ  $\lambda$

電話ユーザは、セルフケアポータルを使用してアクティベーションコードを取得できます。 [ **Show Phone Ready To Activate]**エンタープライズパラメータが [ **True**] に設定されている場合 に備えています。それ以外の場合は、管理者が電話機のユーザにコードを提供する必要があり ます。

の BAT MAC アドレスを使用してプロビジョニングすると、アクティベーション コードはそ の電話機モデルに関連付けられます。BAT MAC は、MAC アドレスに似た、「BAT」で始ま りランダムな 12 桁の 16 進数が続く、デバイス名に対する参照です。MAC アドレス フィール ドを空欄にしてデバイス設定ページを保存すると、この形式のランダムな名前が作成されま す。電話機をアクティブ化するには、電話機のモデルに一致するアクティベーションコードを 入力する必要があります。 (注)

セキュリティを強化するために、電話機の実際の MAC アドレスを使用して電話機をプロビ ジョニングできます。このオプションでは、管理者がプロビジョニング時に個々の電話機の MAC アドレスを収集して入力する必要があるため、設定項目が多くなりますが、ユーザが電 話機の実際の MAC アドレスと一致するアクティベーション コードを入力する必要があるた め、セキュリティが向上します。

## オンプレミス モードでのオンボーディングのプロセス フロー

アクティベーション コードを使用して新しい電話機のオンボーディングを実行するプロセス フローを以下に示します。

- **1.** 管理者が、オンボーディング用のアクティベーションコードの入力をユーザに要求するよ うに設定します。
- **2.** 管理者が、電話機のプロビジョニングと設定を実行します。の BAT MAC アドレスが使用 されている場合、実際の MAC アドレスは入力しません。
- **3.** 電話機は、電話機の設定に従って、DHCP オプション 150 を使用して IP アドレスを取得す るか、代替 TFTP から IP アドレスを取得します。電話機が XMLDefault ファイルをダウン ロードし、アクティベーション コードが使用されていることを検出します。
- **4.** ユーザが電話機にアクティベーション コードを入力します。
- **5.** 電話機が、アクティベーションコードおよび製造元でインストールされた証明書を使用し て、Cisco Unified Communications Manager に対して認証されます。
- **6.** Cisco Unified Communications Manager が、実際の MAC アドレスでデバイスの設定を更新 します。TFTP サーバが、電話機に対するデバイス設定を検知し、電話機の登録を許可し ます。デバイス登録は最大 5 分程度で実行できます。

## **MRA** モードでのオンボーディングのプロセス フロー

MRA モードを使用する場合にアクティベーション コードを使用して新しい電話機のオンボー ディングを実行するためのプロセス フローを以下に示します。

- **1.** 管理者が、クラウドまたはハイブリッドの通信を設定して、Cisco Cloud を使用したアク ティベーション コードのオンボーディングを有効化し、MRA アクティベーション ドメイ ンを指定します。
- **2.** 管理者は、必要に応じて追加の MRA サービス ドメインを設定します。
- **3.** 管理者は、MACアドレス(BAT、AXL、GUI)を指定せずに完全なデバイス設定を作成し ます。デバイス名は、ランダムな BAT MAC アドレスになります。
- **4.** 管理者が、このデバイスのアクティベーション コードを要求します。デバイス アクティ ベーションサービスが、クラウドベースのデバイスアクティベーションサービスからコー ドを要求します。
- **5.** ユーザがセルフケアポータルからコードを取得するか、管理者がユーザにコードを送信す ることができます。
- **6.** ユーザが電話機の電源をオンにして、アクティベーションコードを入力します。
- **7.** 電話機が、クラウドから Expressway のロケーションを学習し、MRA または Cisco Unified Communications Manager に対して認証します。
- **8.** デバイス アクティベーション サービスが、電話機の MAC アドレスでデータベース内のデ バイス設定を更新します。

電話機が、TFTPに登録して通常のMRAなどの電話機固有の設定ファイルを取得し、Cisco Unified Communications Manager に登録できるようになりました。

## <span id="page-3-0"></span>アクティベーション コードの前提条件

リリース 12.5(1) では、次の Cisco IPPhone モデルでアクティベーション コードによるオンボー ディングがサポートされます。7811、7821、7832、7841、7861、8811、8841、8845、8851、 8851NR、8861、8865、および 8865NR。

さらに、リリース 12.5SU1 では、次の Cisco IP Phone モデルがサポートされます。8832 および 8832NR。

# <span id="page-3-1"></span>オンプレミスモードでのアクティベーションコードを使 用したデバイスのオンボーディングのタスク フロー

アクティベーションコードを使用して新しい電話機のオンボーディングを実行するには、この タスクを実行します。

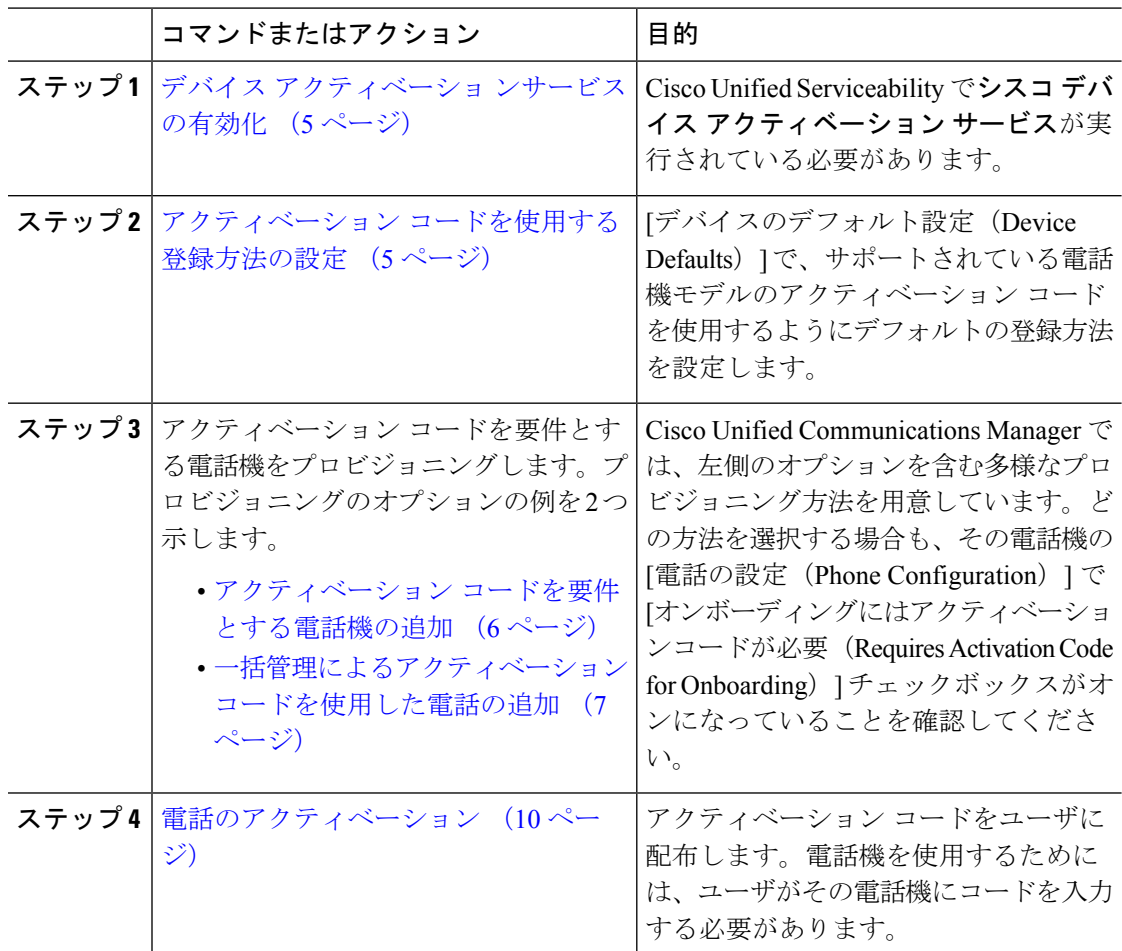

## <span id="page-4-0"></span>デバイス アクティベーショ ンサービスの有効化

アクティベーション コードを使用するには、Cisco Unified Serviceability で**シスコ デバイス ア** クティベーションサービスが実行されている必要があります。サービスが実行されていること を確認するには、この手順を使用します。

手順

- ステップ **1** Cisco Unified Serviceability から、**[**ツール(**Tools**)**]** > **[**サービスのアクティブ化(**Service Activation**)**]** を選択します。
- ステップ **2** [サーバ(Server)] ドロップダウン リストから、Unified Communications Manager パブリッシャ ノードを選択して [移動 (Go) ] をクリックします。
- ステップ **3** [CMサービス(CM Services)] で、シスコ デバイス アクティベーション サービスのステータ スが [アクティブ化済み (Activated) ] になっていることを確認します。
- ステップ **4** サービスが実行されていない場合は、隣接するチェックボックスをオンにし、[保存(Save)] をクリックします。

次のタスク

アクティベーション [コードを使用する登録方法の設定](#page-4-1) (5 ページ)

## <span id="page-4-1"></span>アクティベーション コードを使用する登録方法の設定

特定のモデル タイプの電話機で Cisco Unified Communications Manager への登録にアクティベー ション コードを使用するように、システム デフォルト値を設定するには、この手順を使用し ます。

- ステップ **1** Cisco Unified CM Administration から、**[**デバイス(**Device**)**]** > **[**デバイスの設定(**Device Settings**)**]** > **[**デバイスのデフォルト(**Device Defaults**)**]** を選択します。
- ステップ **2** 下方向にスクロールして、登録にアクティベーションコードを使用する電話機モデルを見つけ ます。
- ステップ **3** アクティベーション コードを使用する電話機モデルごとに、 **[**オンプレミスのオンボーディン グ方式(**On-PremiseOnboarding method**)**]**ドロップダウンリストを[アクティベーションコー ド(Activation Code)] に設定します。
- ステップ **4 [**保存 **(Save)]** をクリックします。

#### 次のタスク

アクティベーションコードを要件とする新しい電話機をプロビジョニングします。任意のプロ ビジョニング方式を使用できます。例として 2 つの方式を示します。1 つ目は新しい電話をプ ロビジョニングする場合で、2 つ目は多数の電話を一度にプロビジョニングする場合です。

- アクティベーション [コードを要件とする電話機の追加](#page-5-0) (6 ページ)
- [一括管理によるアクティベーション](#page-6-0) コードを使用した電話の追加 (7 ページ)

## <span id="page-5-0"></span>アクティベーション コードを要件とする電話機の追加

アクティベーションコードを要件として新しい電話機をプロビジョニングする場合は、この手 順を使用します。

#### 始める前に

適用する設定を入力したユニバーサル デバイス テンプレートおよびユニバーサル回線テンプ レートを設定することで、プロビジョニング プロセスを迅速化できます。

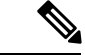

テンプレートを使用しない場合は、新しい電話機を追加して手動で設定するか、または BAT テンプレートを使用して設定を追加することができます。いずれの場合も、[電話機の設定 (Phone Configuration) | ウィンドウで [オンボーディングにはアクティベーションコードが必 要(Requires ActivationCode for Onboarding)]チェックボックスをオンにする必要があります。 (注)

- ステップ **1** [Cisco Unified Communications Manager Administration] から、**[**デバイス(**Device**)**]** > **[**電話 (**Phone**)**]** を選択します。
- ステップ **2** [テンプレートからの新規の追加(Add New FromTemplate)]をクリックして、ユニバーサル回 線テンプレートまたはユニバーサル デバイス テンプレートから設定を追加します。
- ステップ **3** [電話のタイプ(Phone Type)] ドロップダウン メニューから、電話機モデルを選択します。
- ステップ **4** [MACAddress]フィールドに、MACアドレスを入力します。アクティベーションコードでは、 ダミーの MAC アドレスまたは電話機の実際の MAC アドレスを使用できます。
- ステップ **5** [デバイステンプレート(Device Template)] ドロップダウン リストから、適用する設定が含ま れる既存のユニバーサル デバイス テンプレートなどのテンプレートを選択します。
- ステップ **6** [ディレクトリ番号(Directory Number)] フィールドから、既存のディレクトリ番号を選択す るか、[新規(New)] をクリックして次の手順を実行します。
	- a) 「新規内線の追加 (Add New Extension) 1ポップアップで、適用する設定が含まれている新 しいディレクトリ番号と回線テンプレートを入力します。
	- b) 保存 をクリックして、 閉じるをクリックします。 新しい内線番号が [ディレクトリ番号(Directory Number)] フィールドに表示されます。
- ステップ **7** 使用は任意です。[ユーザ(User)] フィールドで、この電話機に適用するユーザ ID を選択し ます。
- ステップ **8** [Add] をクリックします。
- ステップ **9** [オンボーディングにはアクティベーションコードが必要(Requires Activation Code for Onboarding)]チェックボックスをオンにします。MRAモードの場合は、[MRA経由でアクティ ベーションコードを許可する(Allow Activation Code via MRA)] チェックボックスをオンにし ます。
- ステップ **10** 適用するその他の設定を入力します。フィールドおよびその設定についてのヘルプは、オンラ イン ヘルプを参照してください。
- ステップ **11** [保存(Save)] をクリックし、[OK] をクリックします。 この電話機の設定によって新しいアクティベーションコードが生成されます。コードを表示す る場合は、[アクティベーション コードの表示(View Activation Code)] をクリックします。

次のタスク

[電話のアクティベーション](#page-9-0) (10 ページ)

## <span id="page-6-0"></span>一括管理によるアクティベーション コードを使用した電話の追加

このオプションのタスクフローには、一括管理ツールの電話の挿入機能を使用して1回の操作 で多数の電話をプロビジョニングするプロビジョニング例が含まれます。これらの電話では、 登録にアクティベーション コードを使用します。

#### 手順

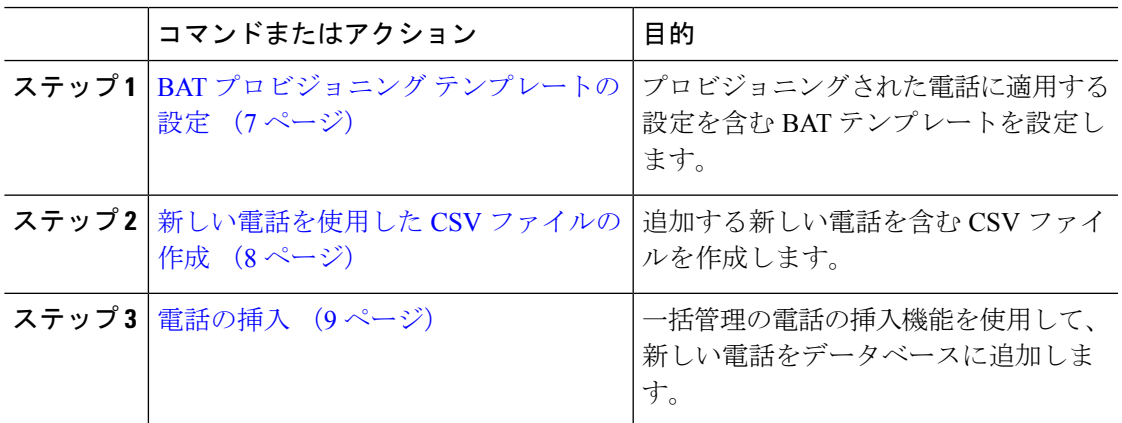

#### <span id="page-6-1"></span>**BAT** プロビジョニング テンプレートの設定

特定の電話機モデルの新しくプロビジョニングされた電話に対して一括管理から適用できる、 共通設定を入力した電話テンプレートを作成するには、この手順を使用します。

#### 始める前に

この手順では、ユーザがすでにシステムに展開されており、ニーズに合ったデバイスプール、 SIPプロファイル、および電話セキュリティプロファイルがすでに設定済みであることを前提 としています。

#### 手順

- ステップ **1** Cisco Unified CM Administration から、**[**一括管理(**Bulk Administration**)**]** > **[**電話(**Phones**)**]** > **[**電話テンプレート(**Phone Template**)**]** を選択します。
- ステップ **2** [Add New] をクリックします。
- ステップ **3** [電話のタイプ(Phone Type)] ドロップダウン リストから、テンプレートを作成する電話機モ デルを選択します。
- ステップ **4** テンプレート名を入力します。
- ステップ **5** [オンボーディングにはアクティベーションコードが必要(Requires Activation Code for Onboarding)]チェックボックスをオンにします。MRAモードの場合は、[MRA経由でアクティ ベーションコードを許可する(Allow Activation Code via MRA)] チェックボックスをオンにし ます。
- ステップ **6** 次の必須フィールドに値を入力します。
	- [デバイスプール(Device Pool)]
	- 電話ボタンテンプレート(Phone Button Template)
	- •「オーナーのユーザID (Owner User ID)]
	- デバイス セキュリティ プロファイル(Device Security Profile)
	- SIP プロファイル(SIP Profile)
- ステップ **7** [電話テンプレートの設定(Phone Template Configuration)] ウィンドウで、残りのフィールド を入力します。フィールドとその設定に関するヘルプは、オンラインヘルプを参照してくださ い。
- ステップ **8 [**保存 **(Save)]** をクリックします。

#### 次のタスク

[新しい電話を使用した](#page-7-0) CSV ファイルの作成 (8 ページ)

#### <span id="page-7-0"></span>新しい電話を使用した **CSV** ファイルの作成

新しい電話機を使用して新しい CSV ファイルを作成するには、この手順を使用します。

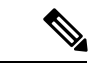

(注) CSV ファイルは手動で作成することもできます。

#### 手順

- ステップ **1** Cisco Unified CM 管理から、一括管理 > ファイルのアップロード**/**ダウンロードを選択します。
- **ステップ2** [検索 (Find) ] をクリックします。
- ステップ **3 bat.xlt** スプレッドシートを選択してダウンロードします。
- ステップ **4** スプレッドシートを開いて、[電話(phone)] タブに移動します。
- ステップ **5** 新しい電話機の詳細情報をスプレッドシートに追加します。ダミー MAC アドレスを使用する 場合は、[MACアドレス(MAC Address)] フィールドを空白のままにします。[オンボーディ ングにはアクティベーションコードが必要(Requires Activation Code for Onboarding)] チェッ クボックスをオンにします。MRAモードの場合は、[MRA経由でアクティベーションコードを 許可する (Allow Activation Code via MRA) 1チェックボックスをオンにします。
- ステップ **6** 入力が完了したら、[BAT形式にエクスポート(Export to BAT Format)] をクリックします。
- ステップ **7** Cisco Unified CM 管理から、一括管理 > ファイルのアップロード**/**ダウンロード の順に選択しま す。
- ステップ **8** CSV ファイルをアップロードします。
	- a) [Add New] をクリックします。
	- b) [ファイルの選択 (Choose File)] をクリックして、アップロードする CSV ファイルを選択 します。
	- c) ターゲットとして [電話 (Phones) ] を選択します。
	- d) トランザクション タイプとして [電話の挿入-特定の詳細 (Insert Phones Specific Details) ] を選択します。
	- e) **[**保存 **(Save)]** をクリックします。

#### 次のタスク

[電話の挿入](#page-8-0) (9 ページ)

#### <span id="page-8-0"></span>電話の挿入

CSV ファイルから新しい電話機を挿入するには、この手順を使用します。

- ステップ **1 [**一括管理(**Bulk Administration**)**]** > **[**電話(**Phones**)**]** > **[**電話の挿入(**Insert Phones**)**]** の順に 選択します。
- ステップ **2** [ファイル名(File Name)] ドロップダウン リストから、CSV ファイルを選択します。
- ステップ **3** [電話テンプレート名(Phone Template Name)] ドロップダウン リストから、作成したプロビ ジョニング テンプレートを選択します。
- ステップ **4** [ダミーMACアドレスの作成(Create Dummy MAC Address)] チェックボックスをオンにしま す。
- セキュリティを強化するために、このCSVファイルに実際のMACアドレスを追加す ることで、一致するMACアドレスを持つ電話機でのみアクティベーションコードを 使用できるようになります。その場合は、このチェックボックスをオフのままにしま す。 (注)
- ステップ **5** ジョブをすぐに実行するには、[今すぐ実行(Run Immediately)] チェックボックスをオンにし ます。後で実行することを選択した場合は、一括管理ツールのジョブスケジューラでジョブの スケジュールを設定する必要があります。
- ステップ **6** [Submit] をクリックします。

#### 次のタスク

[電話のアクティベーション](#page-9-0) (10 ページ)

## <span id="page-9-0"></span>電話のアクティベーション

プロビジョニング後に、電話機のユーザにアクティベーションコードを配布して、電話機をア クティブ化できるようにします。アクティベーションコードの収集と配布には、次の2つの方 法があります。

• セルフケア ポータル:電話機のユーザがセルフケア ポータルにログインし、電話機に適 用するアクティベーションコードを取得することができます。電話機にコードを手動で入 力するか、セルフケアで表示されるバーコードを電話機のビデオカメラでスキャンするこ とができます。どちらの方法でも機能します。

電話機のユーザがセルフケアを使用してアクティベーションできるようにするには、Cisco Unified Communications Manager で、[アクティブにする準備ができているかどうかを表示 (Show Phones Ready to Activate)] エンタープライズ パラメータを True(デフォルトの設 定)に設定する必要があります。

• CSV ファイル:未処理のユーザとアクティベーション コードのリストを CSV ファイルに エクスポートし、ユーザに配布することもできます。手順については[、アクティベーショ](#page-10-1) ン [コードのエクスポート](#page-10-1) (11 ページ)を参照してください。

#### 登録プロセス

電話機を使用するためには、ユーザが電話機にアクティベーションコードを入力する必要があ ります。電話機のユーザが正しいアクティベーションコードを電話機に入力すると、次の処理 が実行されます。

- 電話機が Cisco Unified Communications Manager に対して認証を実行します。
- Cisco Unified Communications Manager での電話機の設定が、電話機の実際の MAC アドレ スで更新されます。
- 電話機が設定ファイルおよびその他の関連ファイルを TFTP サーバからダウンロードし、 Cisco Unified Communications Manager に登録します。

#### 次の作業

電話機を使用する準備ができました。

### <span id="page-10-1"></span>アクティベーション コードのエクスポート

アクティベーション コードとそれに対応する電話機およびユーザと共に CSV ファイルにエク スポートするには、この手順を使用します。このファイルを使用して、アクティベーション コードをユーザに配布できます。

#### 手順

- ステップ **1** [Cisco Unified Communications Manager Administration] から、**[**デバイス(**Device**)**]** > **[**電話 (**Phone**)**]** を選択します。
- ステップ2 [関連リンク (Related Links) 1から[アクティベーションコードのエクスポート (Export Activation Codes) 1を選択し、[移動 (Go) 1をクリックします。

## <span id="page-10-0"></span>**MRA**モードでのデバイスオンボーディングタスクフロー

MRA モードでアクティベーション コードを使用して新しい電話機のオンボーディングを実行 するには、このタスクを実行します。

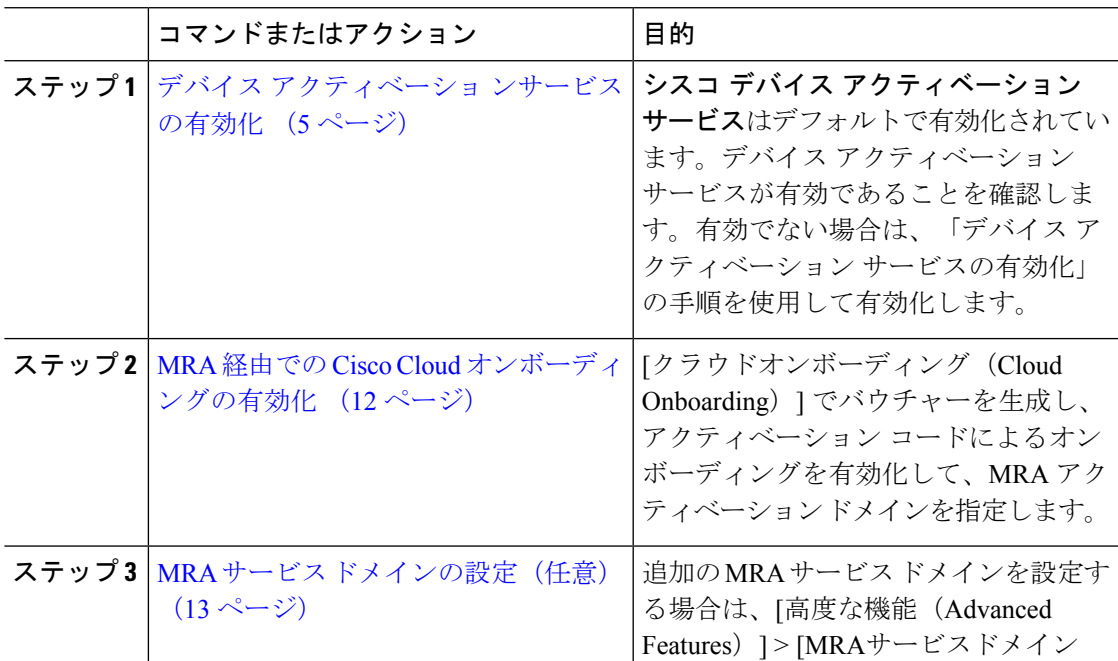

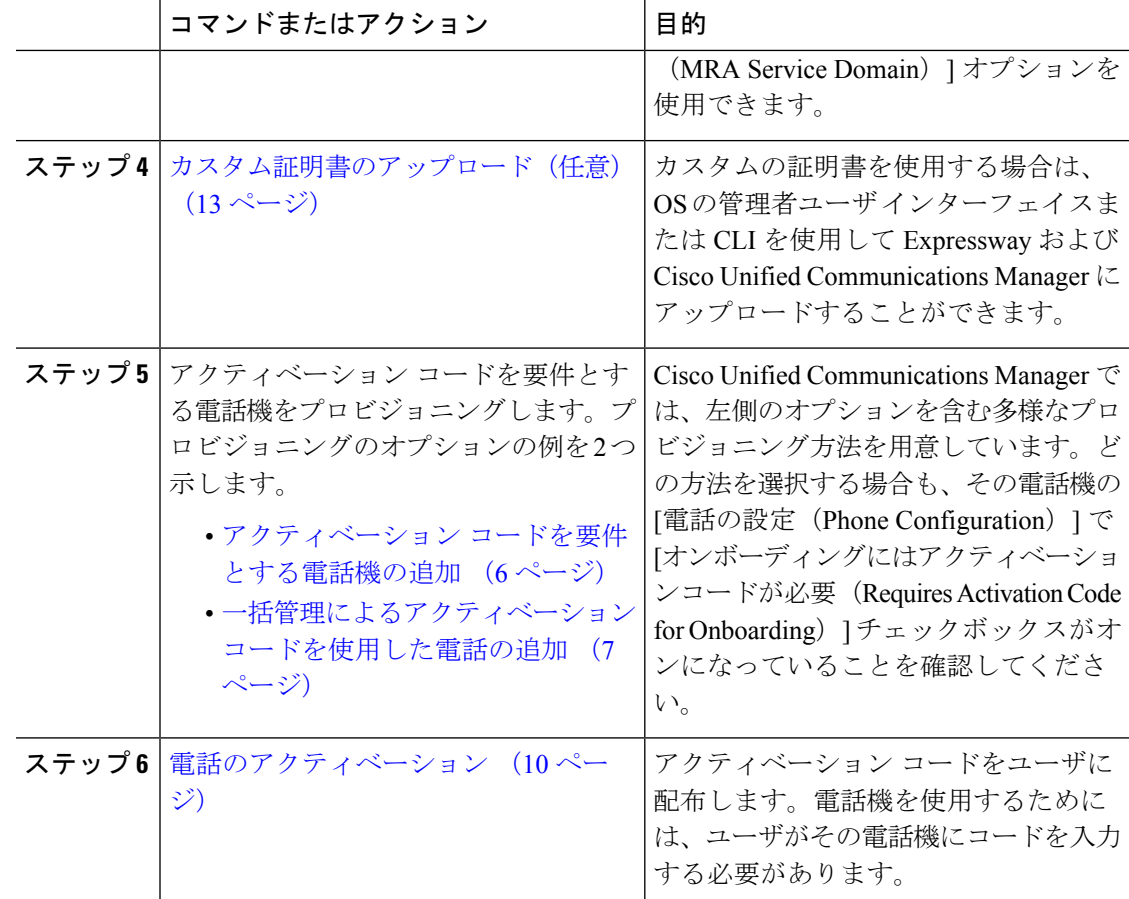

## <span id="page-11-0"></span>**MRA** 経由での **Cisco Cloud** オンボーディングの有効化

- ステップ **1** クラウドベースのデバイスアクティベーションサービスに接続するためにクラスタ(CCMAct サービス)を認証するには、[バウチャーの生成(Generate Voucher)]ボタンをクリックしてバ ウチャーを生成します。
- ステップ **2** MRA アクティベーション ドメインを指定します。(これは MRA サービス ドメイン リストに 自動的にコピーされます)。
- ステップ **3** アクティベーション コードによるオンボーディングを有効化するには、[アクティベーション コードによるオンボーディングを有効化 (Enable the Activation Code Onboarding) ]チェックボッ クスと [MRAオンボーディングを許可(Allow MRA Onboarding)] チェックボックスをオンにし ます。自動登録を使用したオンボーディングをデバイスのデフォルトとして設定した場合、 [MRAオンボーディングを許可(AllowMRA Onboarding)]チェックボックスが無効化され、自 動的にチェックされます。これは、この設定は MRA モードの電話でのみ機能するためです。 アクティベーションコードを使用したオンボーディングをデバイスのデフォルトとして設定し た場合は、両方のチェックボックスを使用できます。

ステップ **4 [**保存 **(Save)]** をクリックします。

## <span id="page-12-1"></span>**MRA** サービス ドメインの設定(任意)

電話用の MRA サービス ドメインを設定するには、次の手順を使用します。

#### 手順

- ステップ **1** [高度な機能(Advanced Features)] > [MRAサービスドメイン(MRA Service Domain)] を選択 して、[MRAサービスドメイン(MRA Service Domain)] ウィンドウにアクセスします。
- ステップ **2** MRA サービス ドメイン名を入力します。
- ステップ **3** アクティベーションに使用する Expressway-E の SRV レコードを入力します。
- ステップ **4** 選択したドメインの横にある[デフォルト(Default)]チェックボックスをオンにして、デフォ ルトの MRA サービス ドメインを選択します。これは、デバイス プール レベルで [< なし (None) >] を選択したときに使用されるドメインです。
- ステップ **5** 依存関係の数もリストされているレコードの行にあるリンクを使用して、依存関係レコードに アクセスします。

### <span id="page-12-2"></span>カスタム証明書のアップロード(任意)

カスタム証明書をアップロードするには、次の手順を使用します。

#### 手順

- ステップ **1** 証明書を Expressway にアップロードします。他の証明書を削除しないでください。
- ステップ **2** [CUCM OSの管理(CUCM OS Administration)] > [証明書の管理(Certificate Management)] の パスを使用して、新しい証明書を Unified Communications Manager にアップロードします。 「Phone-Edge-trust」タイプを使用します。(Cisco Unified Communication Manager は、これら の証明書をクラウドに送信してから、Expresswayにアクセスするために電話機に送信します)。
- <span id="page-12-0"></span>ステップ **3** このカスタム証明書だけが使用中になるように、「Phone-Edge-trust」タイプの証明書が他にあ る場合は、必要に応じてそれらを削除します。

## アクティベーション コードの追加タスク

アクティベーション コードに関して必要なその他のタスクを次の表に示します。

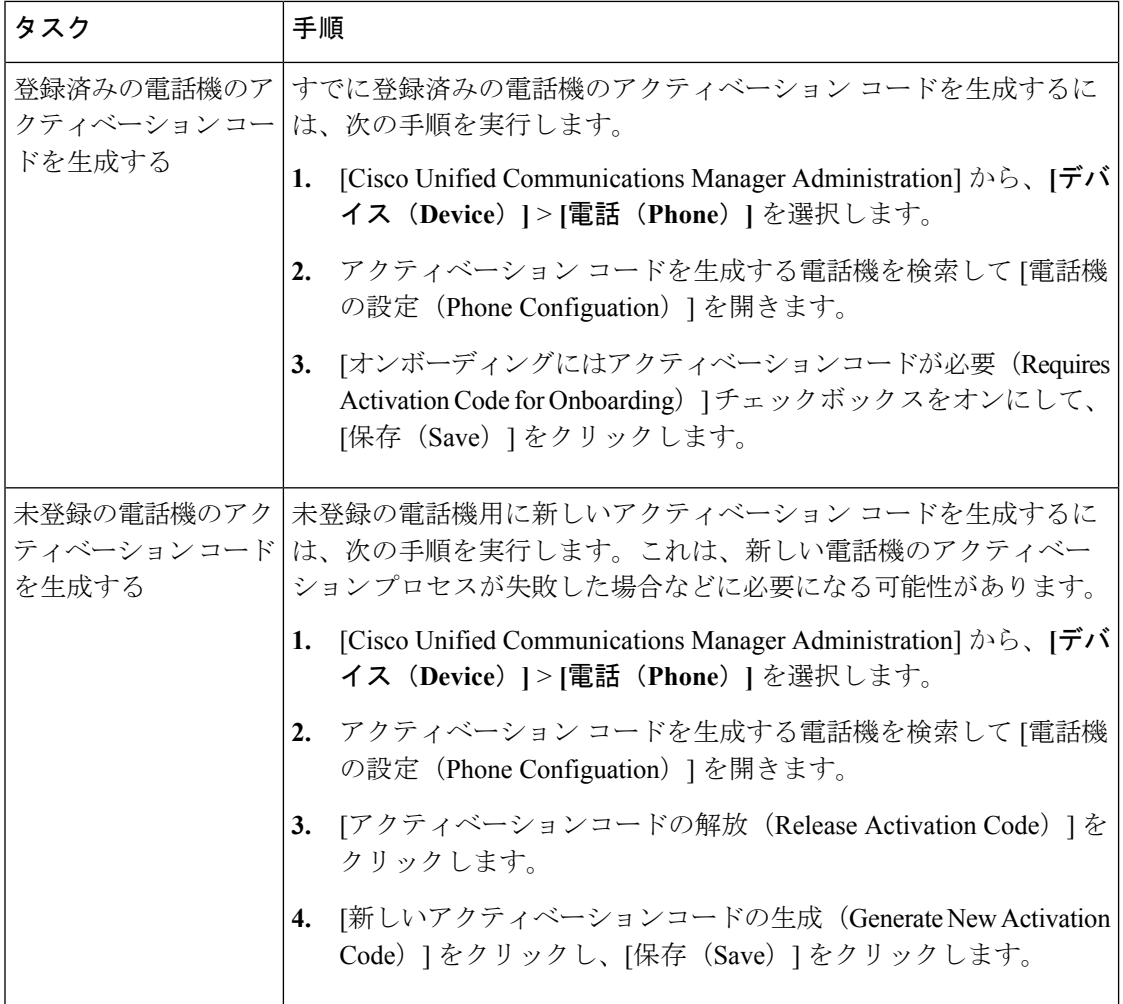

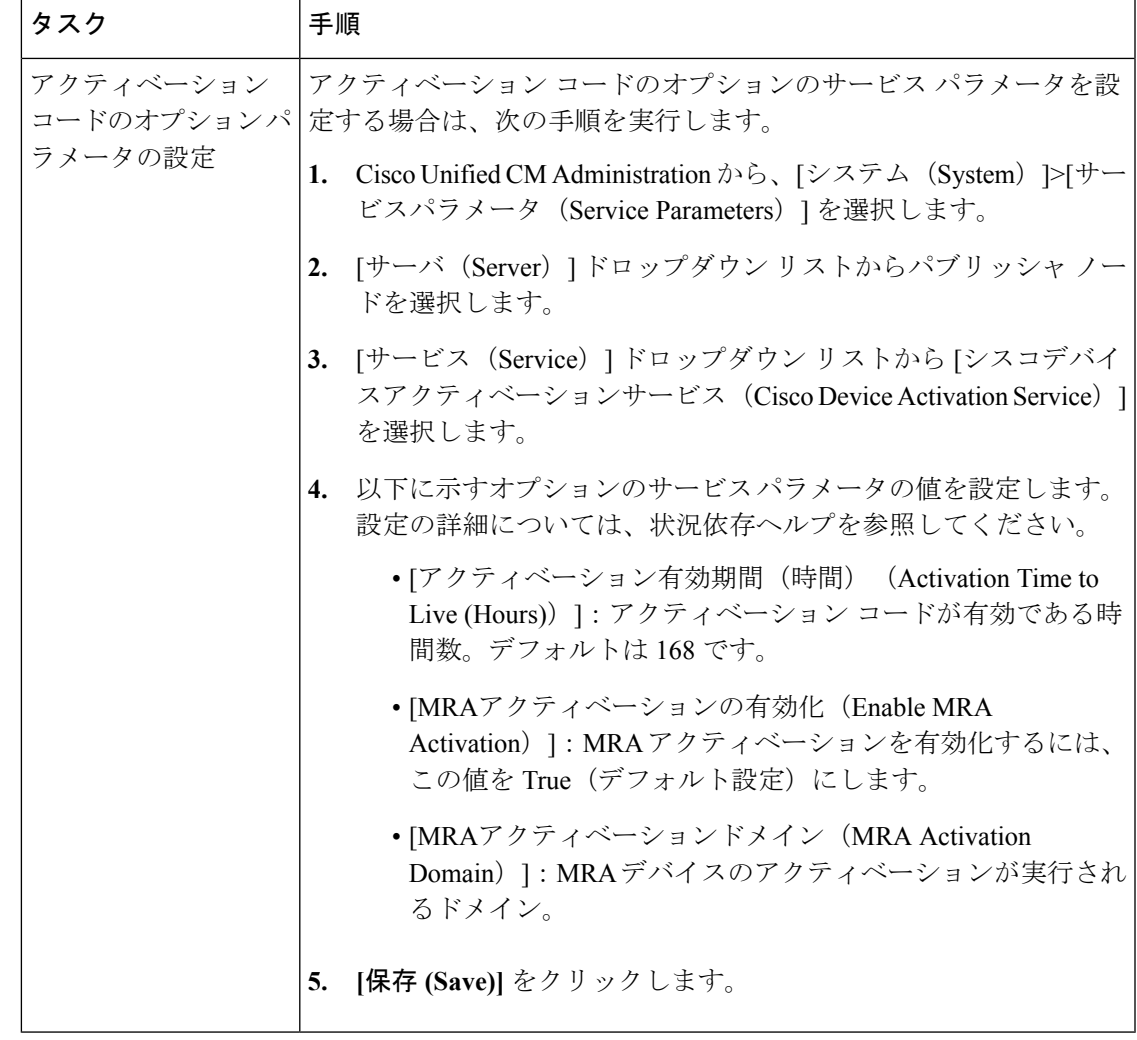

## <span id="page-14-0"></span>アクティベーション コードの使用例

次の表に、アクティベーション コードを使用したデバイスのオンボーディングのユース ケー ス例を示します。

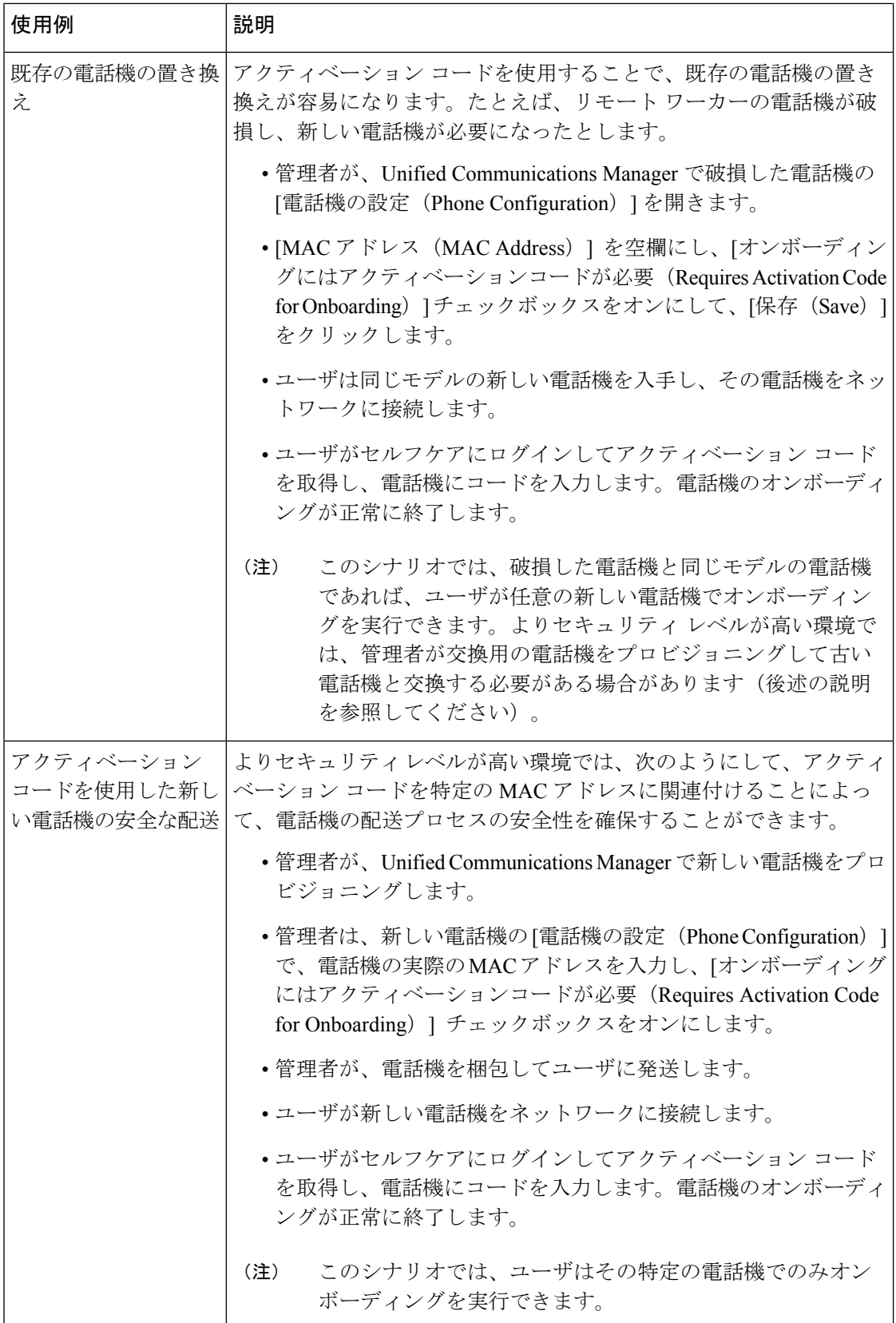

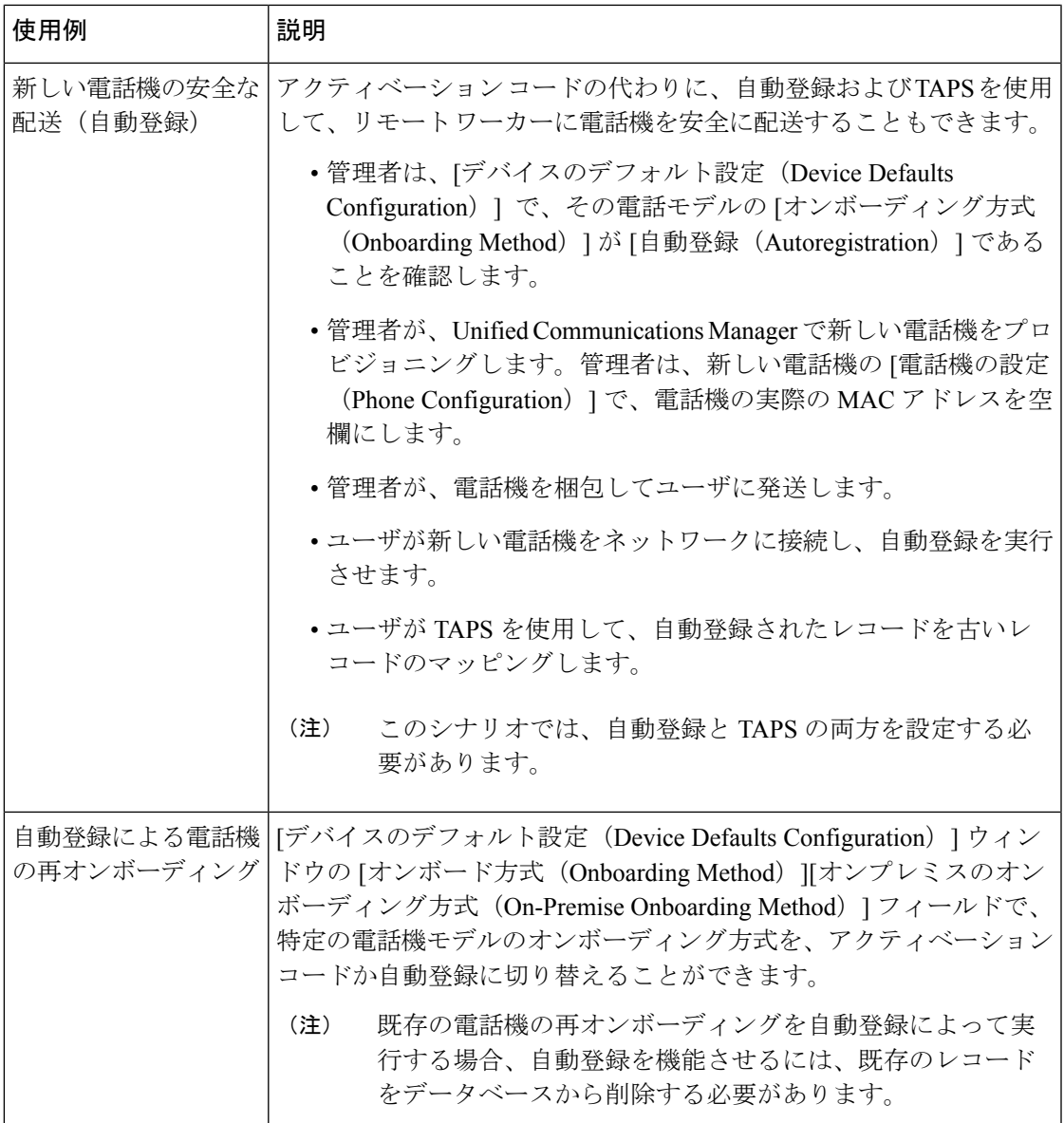

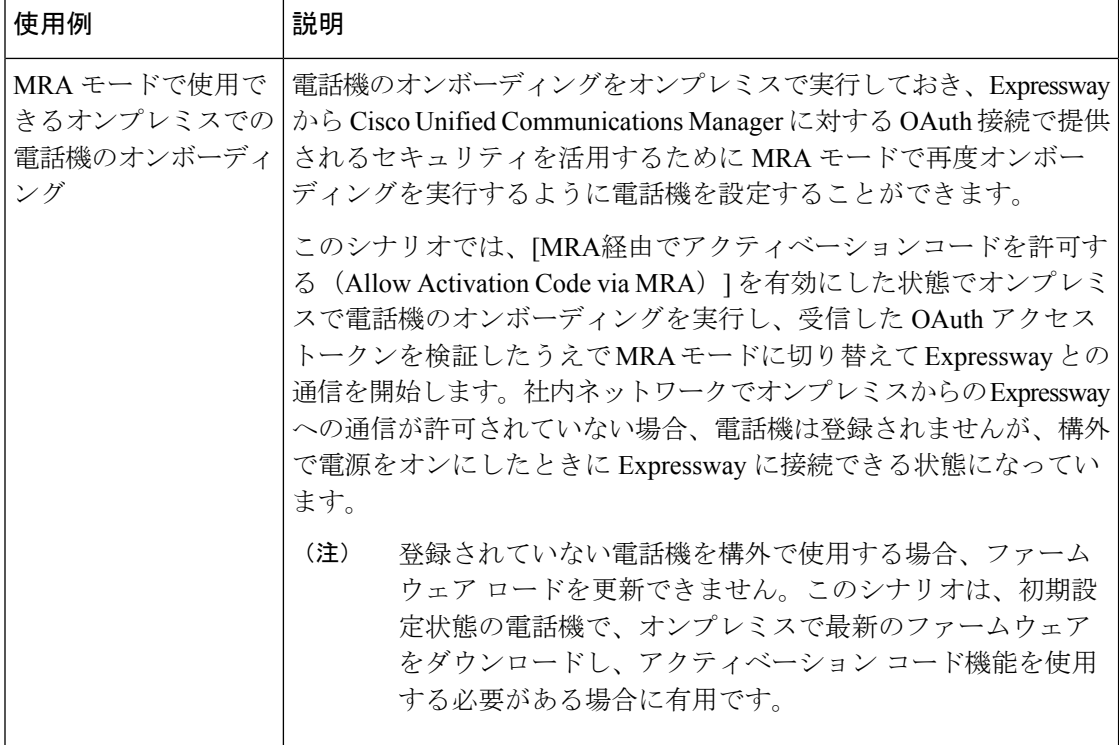